# Independent Maths Revision

How to access and use SPARX maths

# SPARX Maths

- Go to SPARXmaths.co.uk and click login as a student
- Type in 'Gateacre' for your school
- Click on the blue 'Log in to Sparx using Microsoft' button
- **Input your school email address and password**

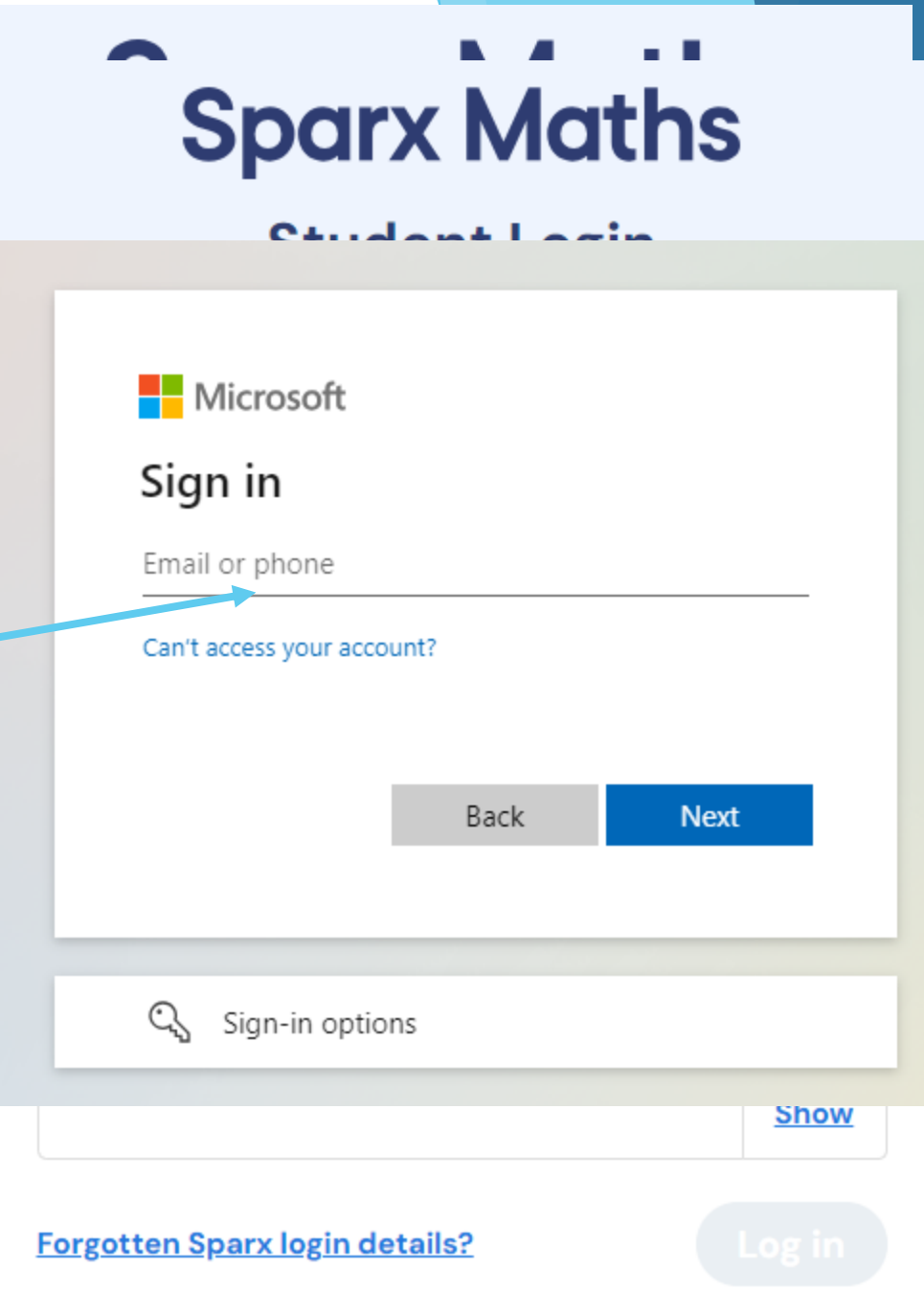

### What do I do

- Down the side there are four options:
	- ▶ Compulsory: from next year your teacher will set you a weekly compulsory homework. This is where you will access this homework.
	- ▶ XP Boost: this will set you questions on topics the system senses you are having problems with
	- **Target: this is an extra homework based around things you need to** work on
	- Independent Learning: This allows you access to the entire site so you can work on whatever topics you choose.

#### **Sparx Maths**

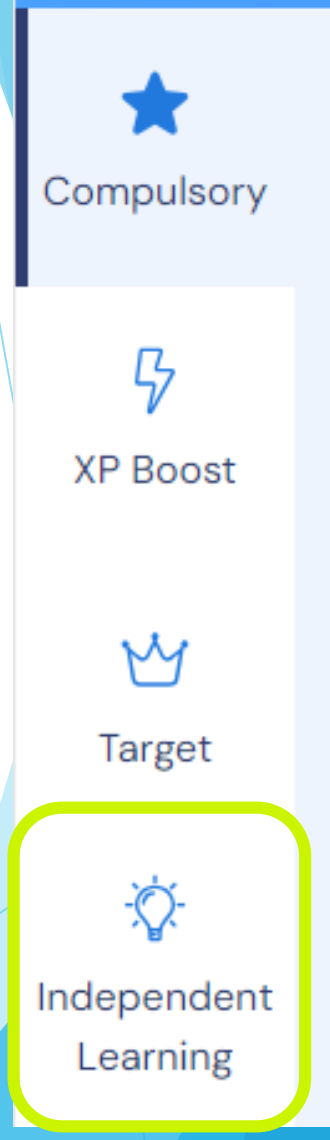

# AP Independent Revision

- When you go to the Independent learning section you are presented with this page
- Find a topic you wish to revise from your revision list and input the Sparx code into the search bar
- It will find the relevant topic area:**Independent Learning**

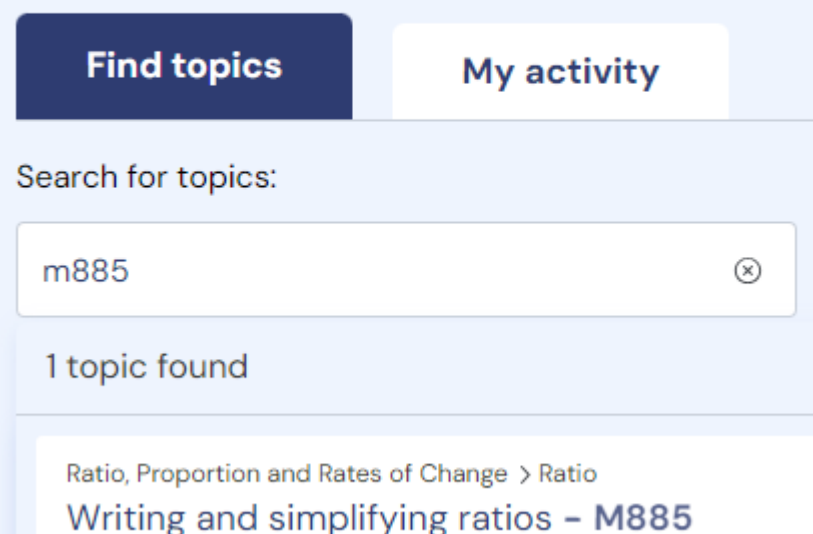

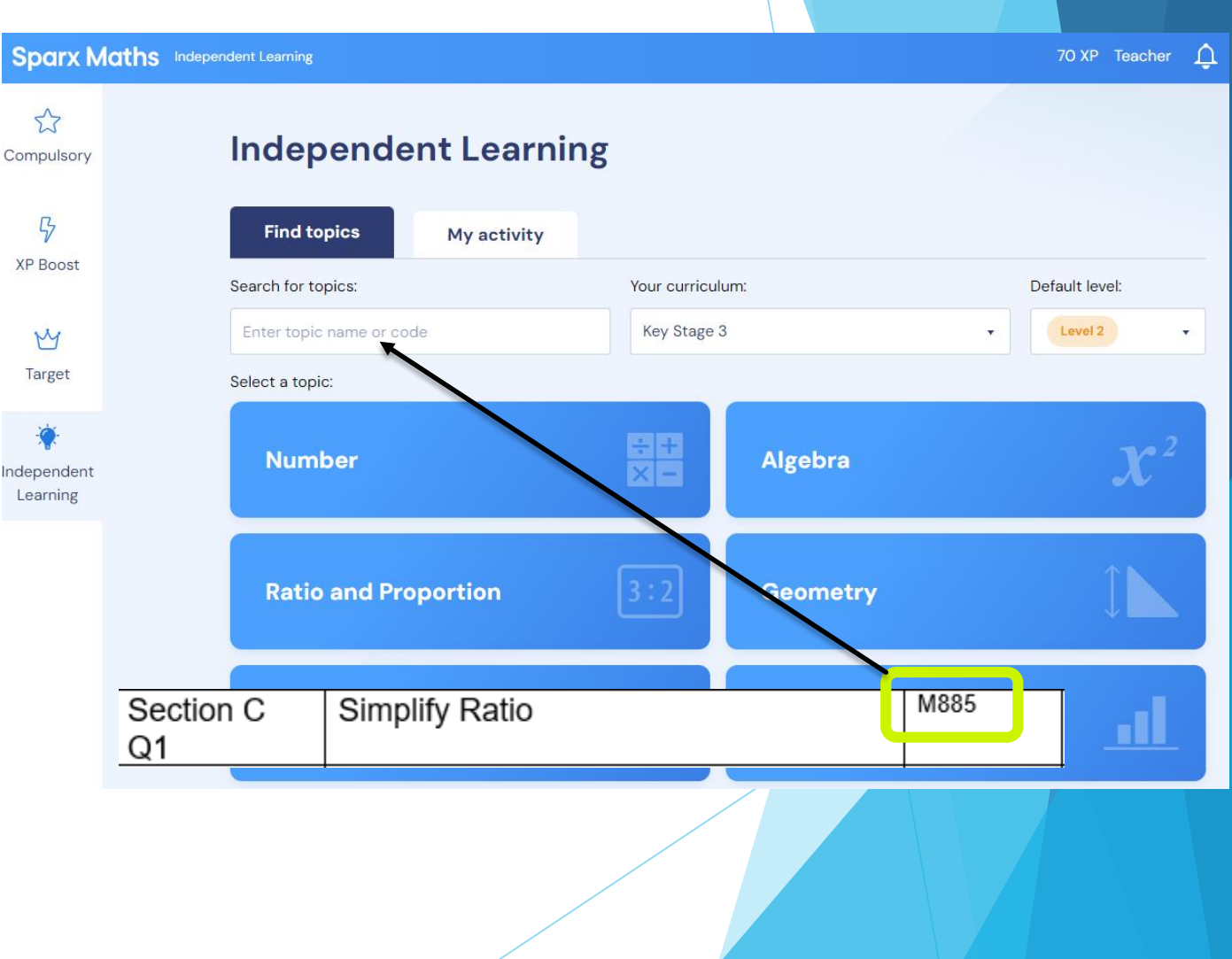

# Independent Learning

- From this topic page you can answer questions on the relevant topic.
	- They increase in complexity from 'Introduce' (easier) questions to 'Deepen' (trickier) type questions.
- If you get stuck on a question you can click the Watch Video button and it will show you an example of how to tackle that exact type of question. These videos are normally 60 seconds or shorter

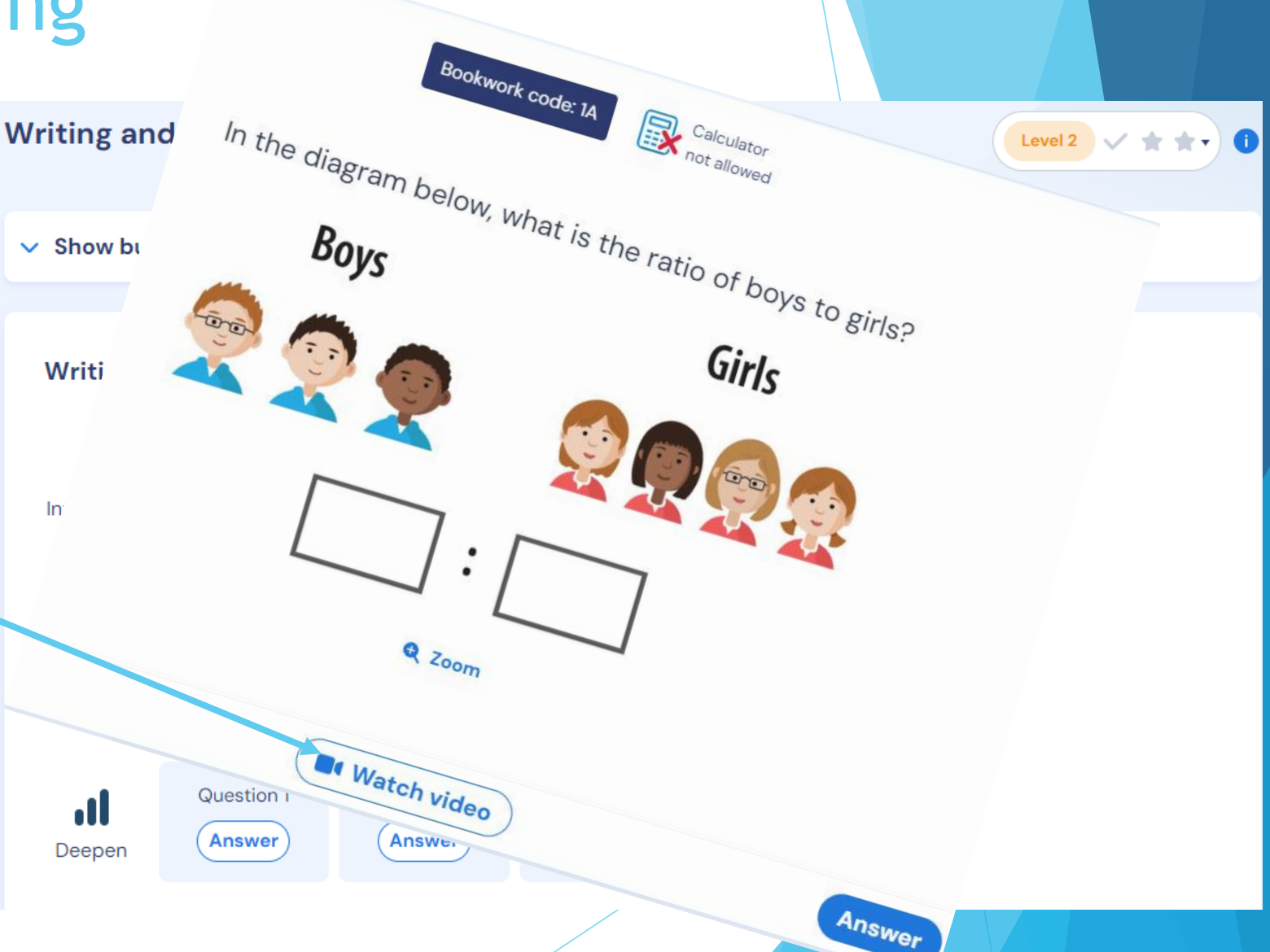

# Getting Started

- When you first log in there are a few orientation videos to get you used to the site but the after that you can start use the independent learning section to revise and next year you will be ready for your weekly homeworks.
- Here is a short summary of Sparx maths for parents:
	- [Parents \(sparx.co.uk\)](https://support.sparx.co.uk/v1/docs/sparx-math-homework-for-parents)